## **iExpert**

5. כעת, סמנו את הסרטונים והתמונות שברצונכם להעביר ולאחר מכן הקליקו על כפתור <mark>ייבא פריטים שנבחרו.</mark>

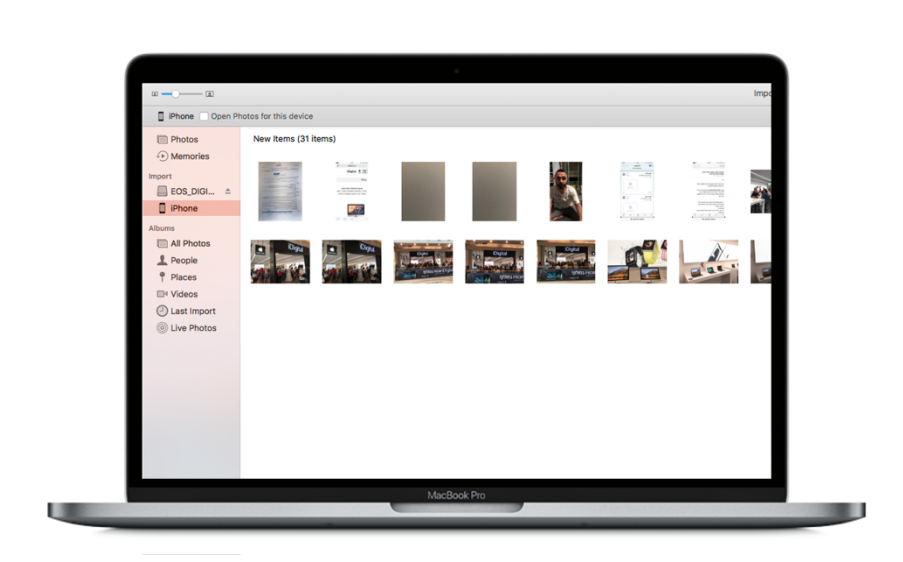

3 . ושג תייקיתל םימושייה וחתפו תא תנכות **Photos**. 4. בדקו <mark>בתפריט הצד</mark> בתוכנה תחת מכשירים וסמנו את מכשיר ה-iPhone או ה-iPad המבוקש.

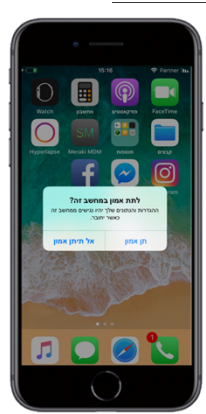

1. ראשית, חברו את ה- iPhone או ה- iPad למחשב בעזרת כבל הסנכרון.

**ובקע ירחא רפסמ םיבלש םיטושפ :**

2 . הדימב ולאשתו העדוהב : **םאה תתל ןומא בשחמב הז ?** שי רוחבל **ןת ןומא** .

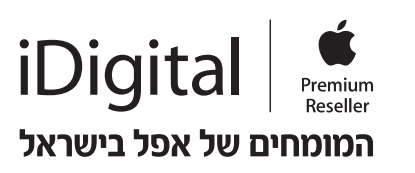

## **תרבעה תונומת םינוטרסו המ - iPhone וא ה- iPad ל-Mac**

**םיכירצ ריבעהל תא תונומתה םינוטרסהו םכלש המ -iPad / iPhone לא ה- Mac?** 

ךרדה הבוטה רתויב תרבעהל תונומת בשחמל Mac איה תועצמאב תנכות ה**-Photos** לש Apple.

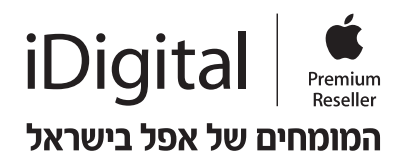

אם ברצונכם להעביר בבת אחת את כל התמונות והסרטונים הקיימים על המכשיר, שטרם הועברו למחשב, עשו תאז תועצמאב הציחל לע **אביי תא לכ תונומתה תושדחה** .

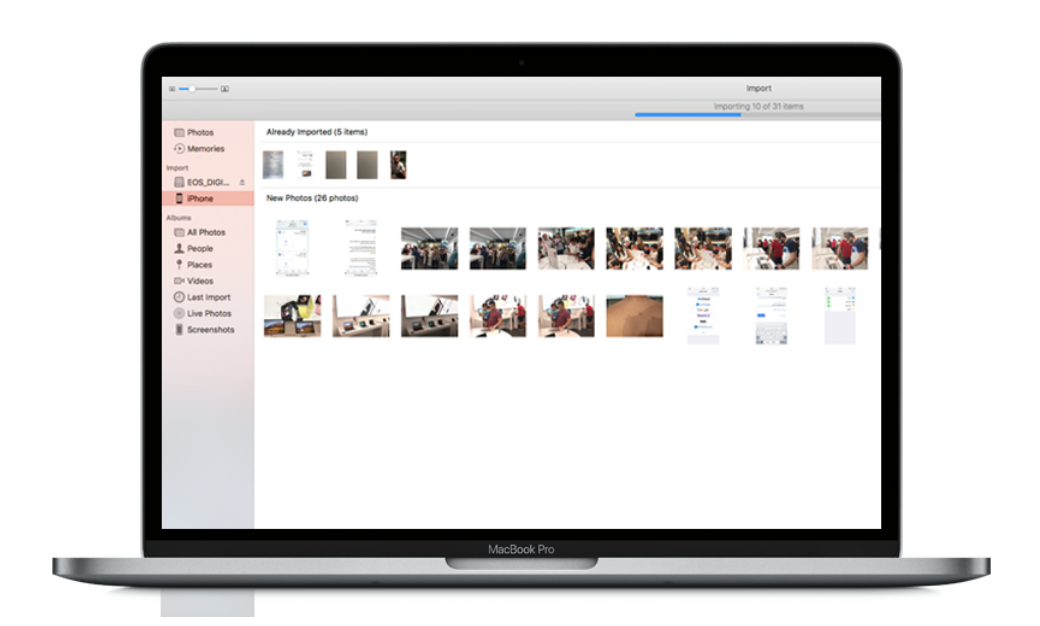

**תרבעה תונומת םינוטרסו המ - iPhone וא ה- iPad בשחמל PC**

**םיכירצ ריבעהל תא תונומתה םינוטרסהו םכלש המ -iPad / iPhone לא בשחמ PC? ובקע ירחא רפסמ םיבלש םיטושפ :**

> 1. חברו את ה- iPhone או ה- iPad למחשב בעזרת כבל הסנכרוו. 2 . הדימב הלועו העדוה רישכמב **תתל ןומא בשחמב הז** ? שי רוחבל **ןת ומא ן**.

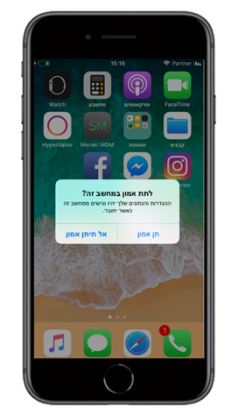

2. יש להיכנס לתיקיית **המחשב שלי**, המכשיר שלכם אמור להופיע שם תחת אופציית מכשירים ניידים.

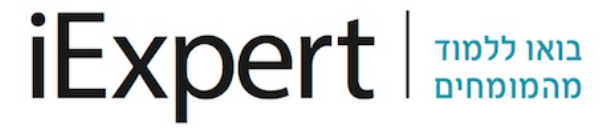

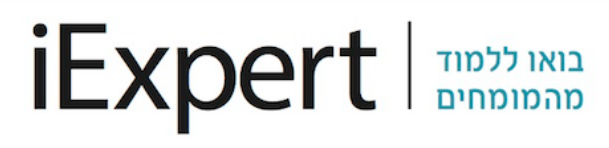

במידה ועדיין נתקלתם בבעיה כלשהי, שירות המומחים בחנויות iDigital עומד לרשותכם לסיוע נוסף. לפירוט החנויות בהן ניתן השירות ולמדריכים נוספים ניתן להיכנס לאתר www.iDigital.co.il

תמיד לשירותכם, המומחים של iDigital

סיימתם? כל הכבוד! כל הקבצים שבחרתם יועברו לספריית התמונות, שם תוכלו לצפות, לארגן או לערוך אותן.

3. כעת יש ללחוץ בקליק ימני על סמל המכשיר שלכם ולבחור באופציית **ייבא תמונות וסרטונים**.

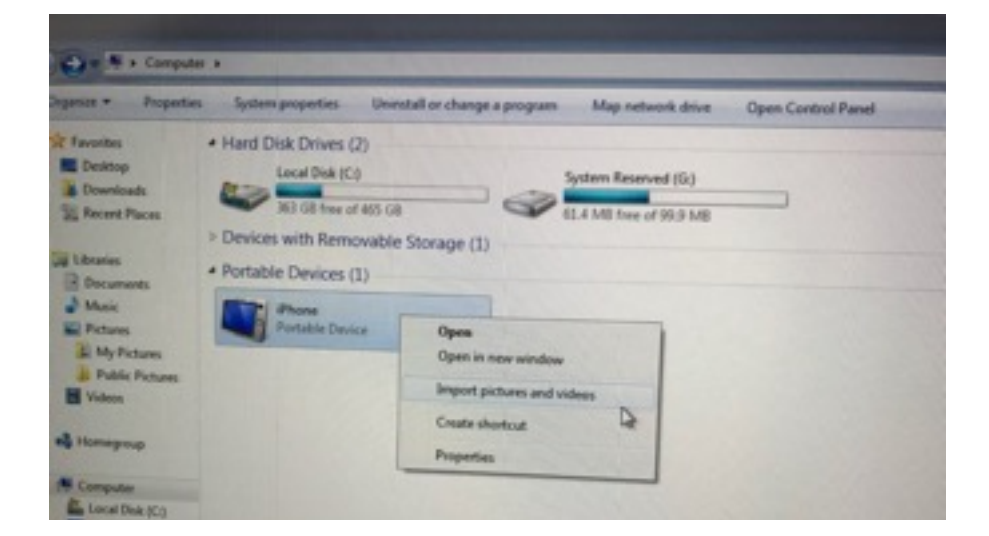

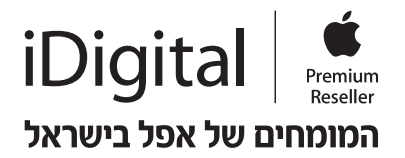